# The Customer's Canvas License Manager

The Customer's Canvas License Manager allows you to register license keys on developer machines and target web servers. You can use this tool to register both evaluation and production license keys for the Customer's Canvas editor.

## Running the Customer's Canvas License Manager

This tool does not require installation. To run this tool, double-click the **LicenseManager.exe** file.

*Note: The Customer's Canvas License Manager uses an Internet connection.*

## Registering Evaluation License Keys

After launching the Customer's Canvas License Manager, you will see the following dialog.

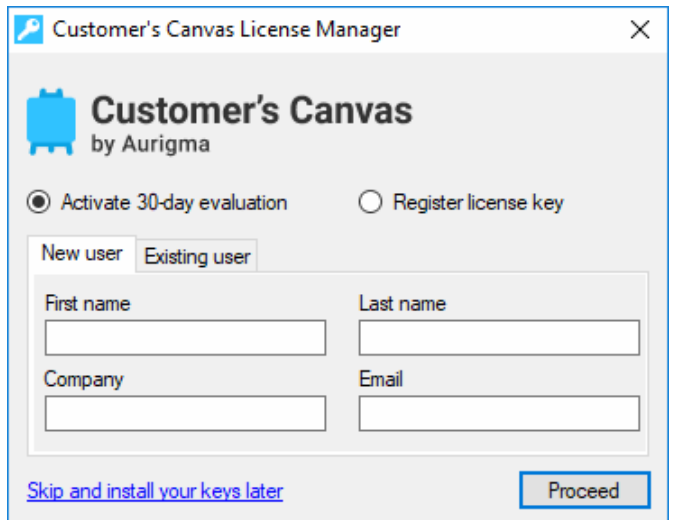

If you have not yet registered o[n customerscanvas.com,](https://customerscanvas.com/account) enter your name, company, and email on the **New user** tab. If you have been registered on customerscanvas.com, you can click the **Existing user** tab and enter your email and password.

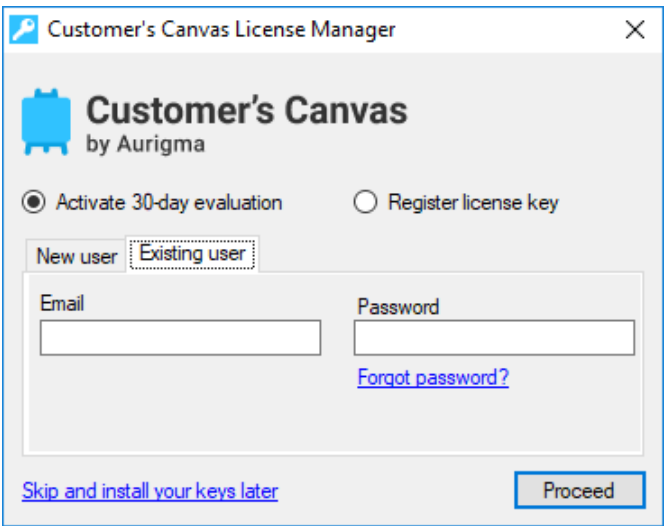

After you press the **Proceed** button, this tool retrieves a trial key from your account, registers it in your system, and displays your license key and when it expires.

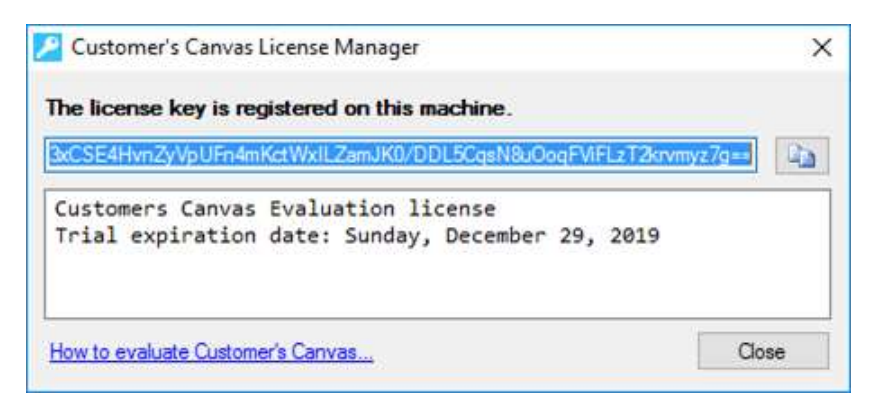

If a trial license key cannot be obtained or registered for some reason, please contact our [support team.](https://customerscanvas.com/account/cases/add)

#### Registering Production License Keys

Unlike evaluation licenses, which only depend on the 30-day period, production licenses are bound to hardware parameters maintained in an activation code.

To obtain an activation code for your hardware, click **Register license key** in the Customer's Canvas License Manager.

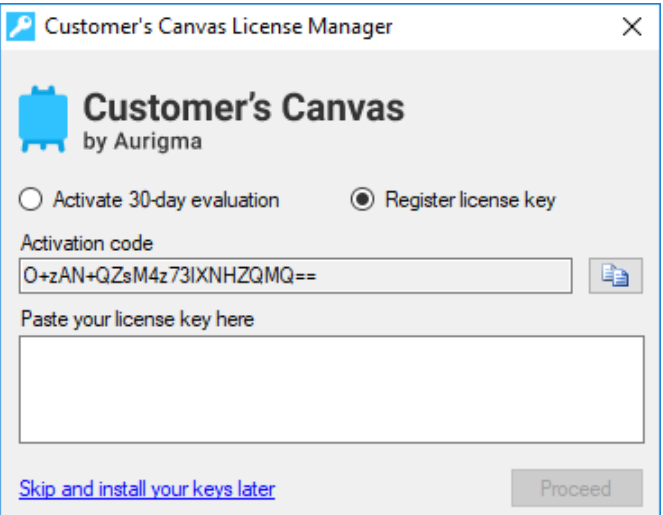

Copy the activation code to the clipboard. To activate this code and get your license key, you need to log in to your account on [customerscanvas.com.](https://customerscanvas.com/account) In your account, navigate to [My Licenses & Downloads](https://customerscanvas.com/account/licenses) and click **Get license key**. On the **Activate Customer's Canvas** page, paste your code and click **Submit**. After that, you can copy the generated license key.

Starting from Customer's Canvas 4.4, license keys have the following format:

#### *cc.dev.max:5.maint:2018-12-*

*03\_QEpBpN30eeSfKgPg17GyvqFeAF45VMHEdYO/Ph+5ggo50CMdo+XHx5bXMM1FwjAJY8Ft7LWU6MBqB/18VkGJqiQ==*

To register your production license key by using the License Manager, you can paste it into the corresponding box and press **Proceed**. This tool registers the license key in your system and then displays your license key, license type, and maintenance period.

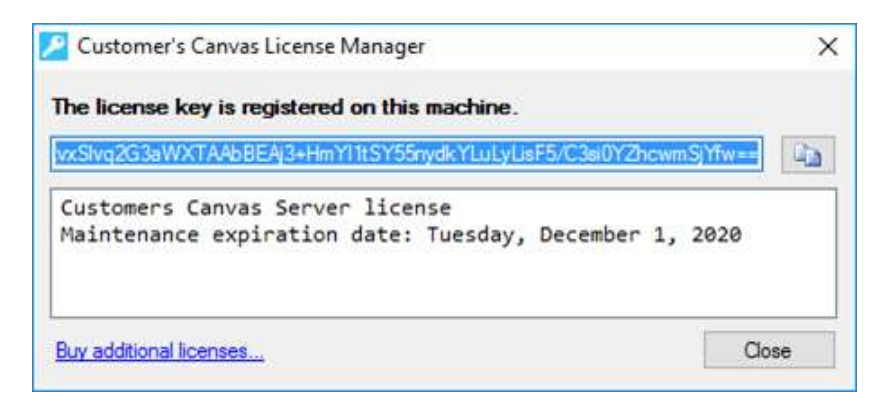

For more details about license types and how you can register license keys, you can refer to the Customer's [Canvas documentation.](https://customerscanvas.com/docs/cc/registering-production-license-keys.htm)

If you face any problem with registering license keys, feel free to contact our [support team.](https://customerscanvas.com/account/cases/add)